## **Инструкция по автоматизированной загрузке паспортов транспортных средств**

1. Выполнение данной инструкции позволяет на основе автоматизированного шаблона загрузить на информационный ресурс Transport Welcome паспорта транспортных средств.

2. Формирование шаблона.

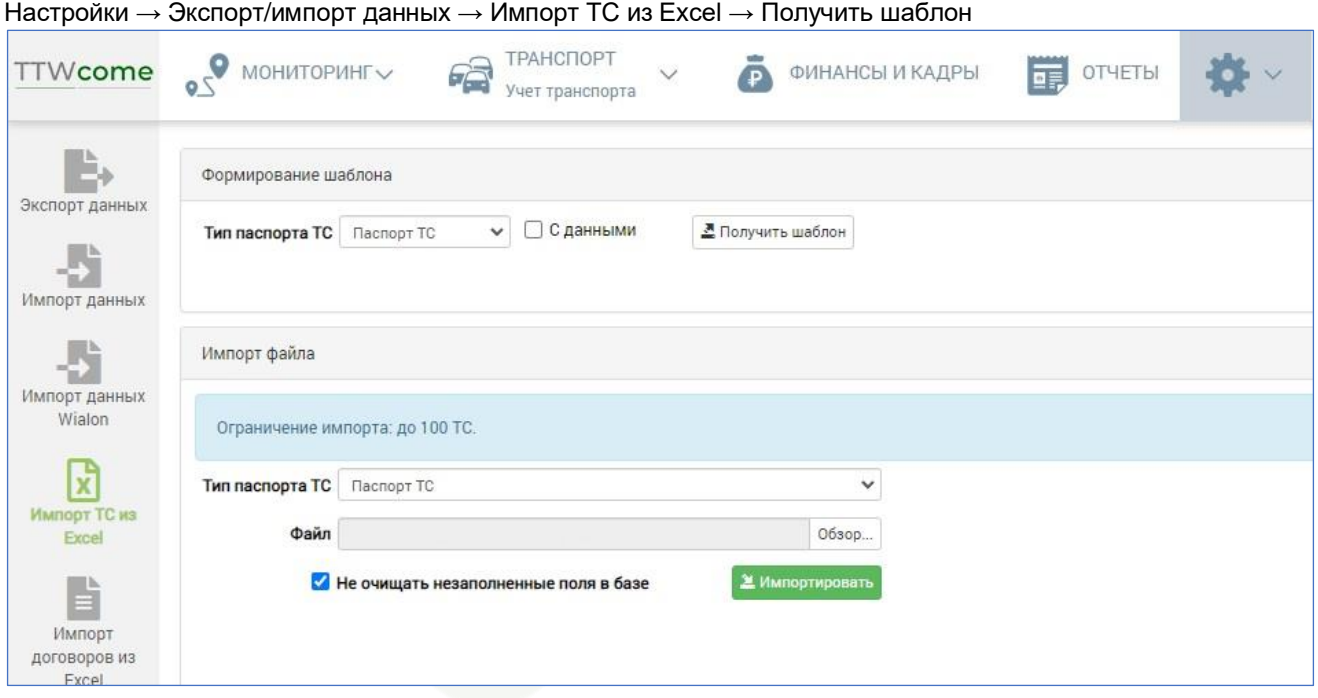

Рис. 1. Окно интерфейса «Импорт ТС из Excel»

3. Оформление шаблона паспорта ТС:

• все столбцы, за исключением «Рег. знак», «Код АТ», «Год выпуска», заполняются посредством выпадающего списка;

• столбцы «Рег. знак», «Код АТ» заполняются вручную арабскими цифрами и русскими заглавными буквами без пробелов.

При возникновении вопросов по заполнению шаблона просьба обратиться в службу поддержки Transport Welcome[, support@ttwcome.ru.](mailto:support@ttwcome.ru)

4. Импорт паспортов транспортных средств из шаблона:

- в поле «Тип паспорта ТС» необходимо выбрать тип транспортного средства:
	- Паспорт ТС;
		- Паспорт судна.
- нажать кнопку «Обзор» и указать путь к подготовленному шаблону паспортов транспортных средств;
- нажать кнопку «Импортировать»;
- проверить загрузку данных в разделе: Парк ТС  $\rightarrow$  Учет транспорта.

**Команда Transport Welcome желает Вам хорошего дня и успехов в стабилизации и развитии бизнеса!**